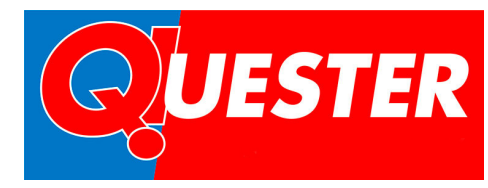

## QUESTER - APP

## Rechnungsbeleg per App hochladen

- 1. Sie erhalten den Rechnungsbeleg an der Kassa
- 2. Öffnen Sie die QUESTER App und den Bonusclub
- 3. Auf den Button "Rechnung scannen" tippen
- 4. Die Kamera öffnet sich und es erscheint eine Anleitung wie der Rechnungsbeleg fotografiert werden muss
	- a. Den Beleg innerhalb des Rahmens platzieren. Wenn notwendig bitte falten
	- b. Wichtige Elemente müssen gut lesbar sein
		- i. QUESTER
		- ii. Rechnungsdatum
		- iii. Rechnungsbetrag
	- c. Sicherstellen, dass der Rechnungsbeleg gut belichtet und lesbar ist
- 5. Das Bild über den Button "Absenden" zur Überprüfung einsenden
- 6. Nach erfolgreichem Hochladen des Rechnungsbeleges, erhalten Sie eine Nachricht mit der Info, dass der Rechnungsbeleg erfolgreich hochgeladen wurde und die Gültigkeit geprüft wird
- 7. Die Gültigkeit des Rechnungsbeleg wird innerhalb von 24h an Werktagen geprüft
- 8. Entspricht der Rechnungsbeleg der Gültigkeit wird der Rechnungsbetrag in Bonuspunkten auf Ihr Punktekonto gebucht. Weiters wird eine Push-Nachricht mit der Info, dass XY Punkte auf das Konto gebucht worden sind, verschickt

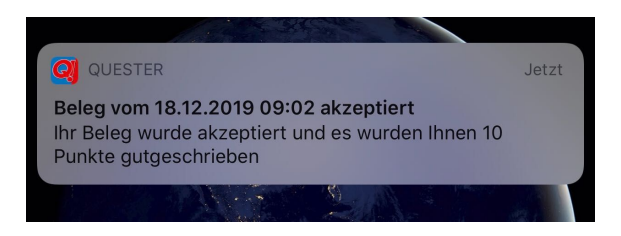

- 9. Entspricht der Rechnungsbeleg nicht der Gültigkeit, so wird der Rechnungsbeleg abgelehnt. Gleichzeitig bekommen Sie eine Push-Nachricht mit der Info, warum der Rechnungsbeleg abgelehnt wurde
	- a. Bitte ein Foto des gesamten Beleges hochladen
	- b. Foto leider unscharf
	- c. Diesen Beleg haben Sie bereits hochgeladen
	- d. Es handelt sich nicht um eine Quester Rechnung